# KORG **KORG KONTROL Editor Owner's Manual**

## **Table of Contents**

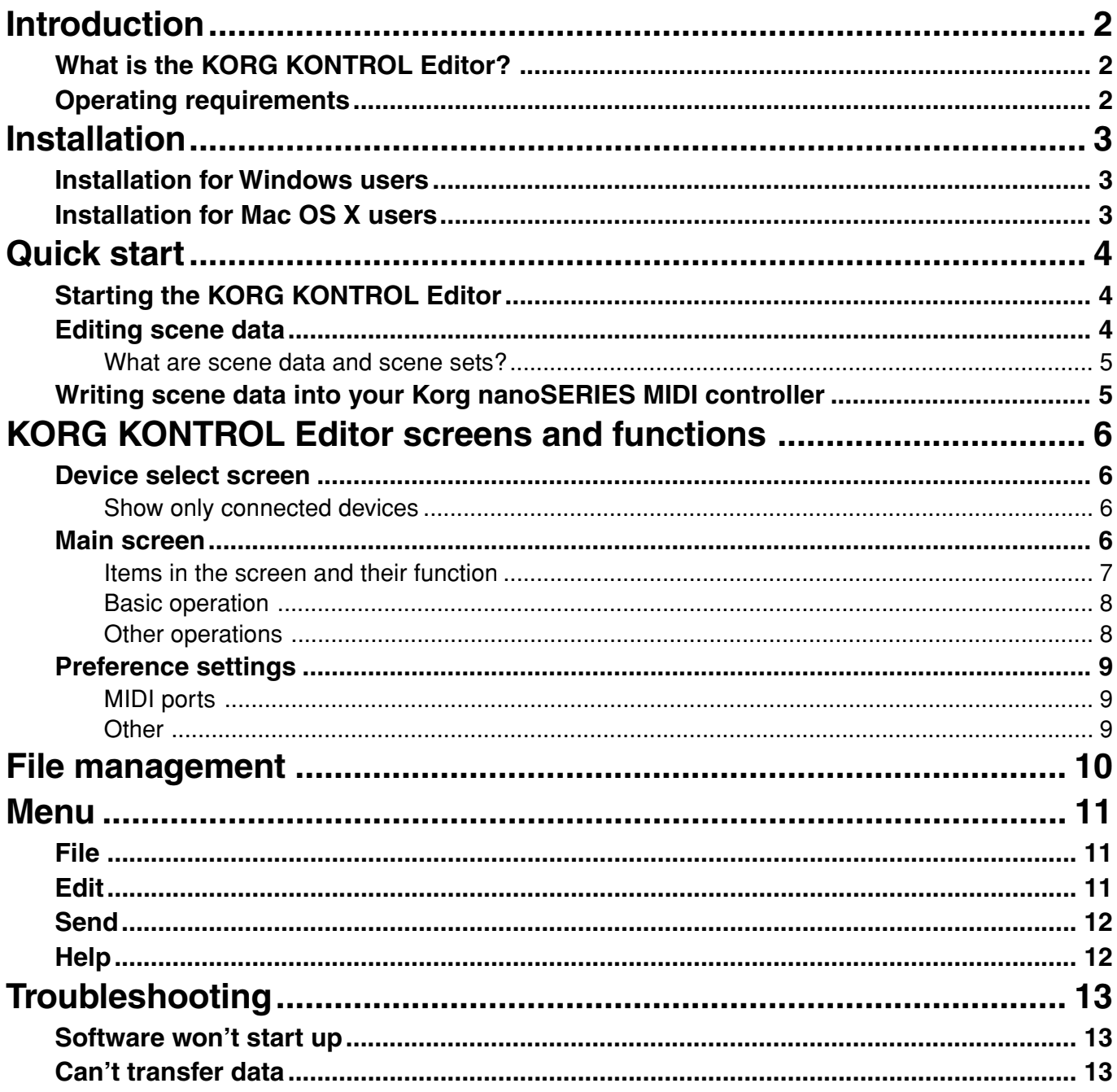

- Apple and Mac are trademarks of Apple Inc., registered in the US and other countries.

- Windows XP and Windows Vista are trademarks of Microsoft Corporation in the US and other countries.

- All product names and company names are the trademarks or registered trademarks of their respective owners.

- Specifications and appearance are subject to change without notice for improvement.

 $\textcircled{\scriptsize{E}}(\textcircled{\scriptsize{1}})$ 

# **Introduction**

<span id="page-1-0"></span>Thank you for purchasing a Korg nanoSERIES MIDI controller.

To help you get the most out of your new instrument, please read this manual carefully.

### **What is the KORG KONTROL Editor?**

The KORG KONTROL Editor lets you edit the parameters in your Korg nanoSERIES MIDI controller, and save the settings on your computer.

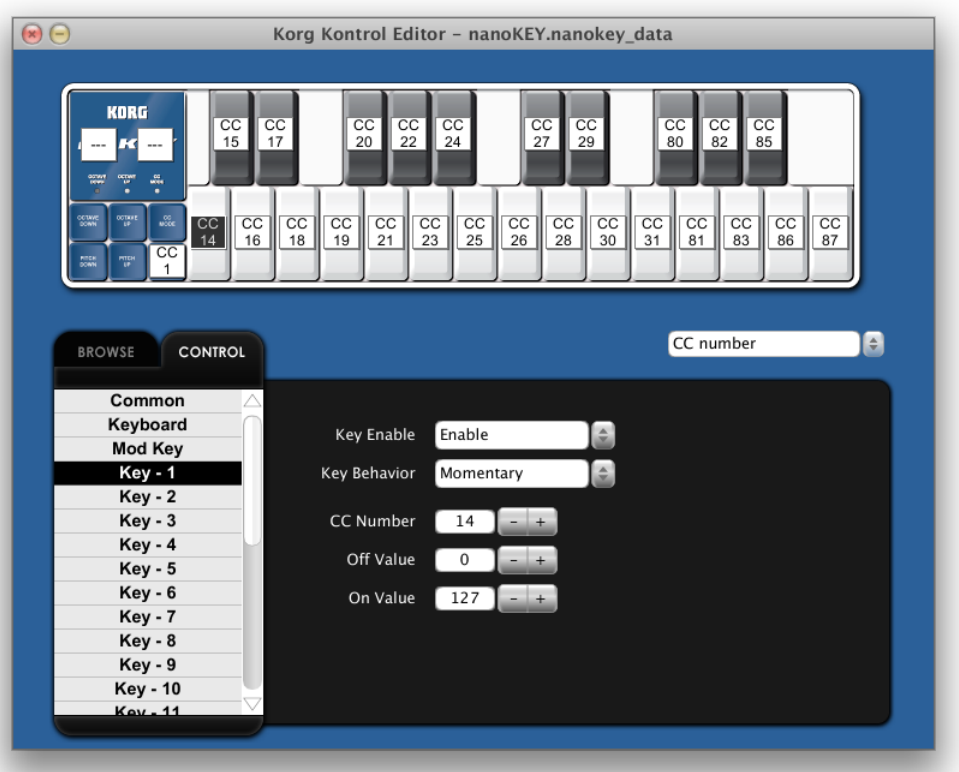

#### **Caution**

Do not disconnect your Korg nanoSERIES MIDI controller while the KORG KONTROL Editor is running.  $\boldsymbol{Z}$ 

Do not use your Korg nanoSERIES MIDI controller or the KORG KONTROL Editor while any data is being transmitted.

### **Operating requirements**

#### **Mac OS X**

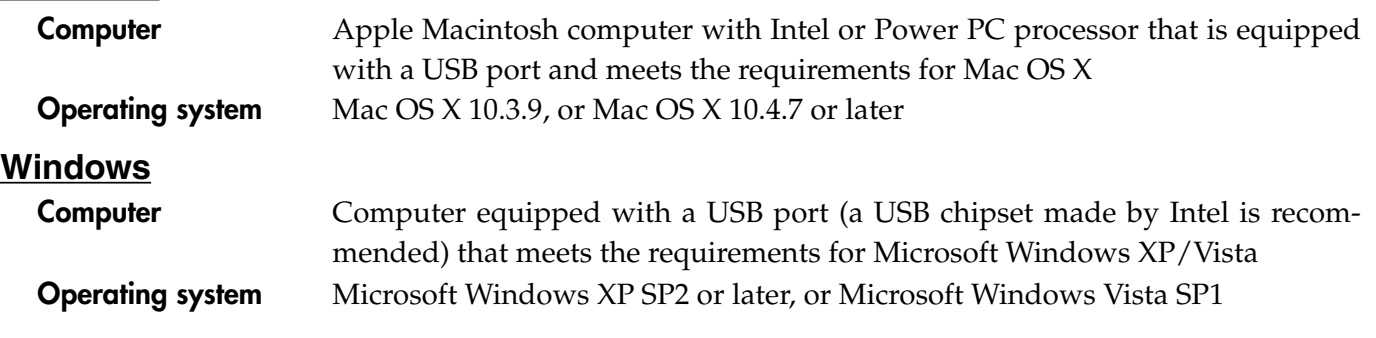

# **Installation**

### <span id="page-2-0"></span>**Installation for Windows users**

Proceed as follows to install the software in Windows.

- *1* Double-click "Startup\_E.exe" to start the installation process.
- *2* The KORG KONTROL Editor Installer screen will appear. Follow the on-screen directions to install the software.

### **Installation for Mac OS X users**

Proceed as follows to install the software in Mac OS X.

- *1* Double-click "KORG KONTROL Editor.pkg" to start the installation process.
- *2* Once the installer begins, follow the on-screen directions to complete the installation.

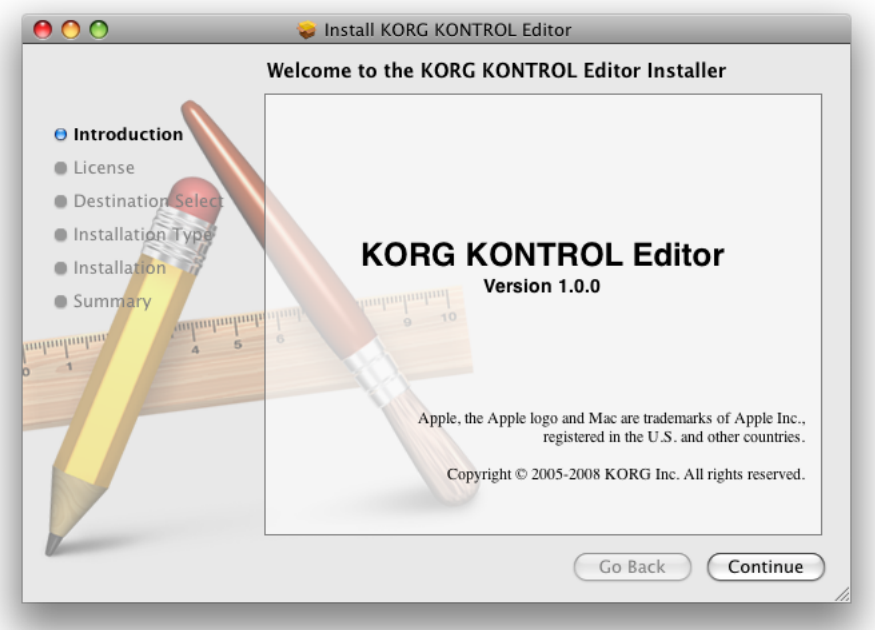

# **Quick start**

### <span id="page-3-0"></span>**Starting the KORG KONTROL Editor**

- Inc. In order to use the KORG KONTROL Editor, you must download the Korg USB-MIDI driver from the Korg website and install it as described in the accompanying documentation. (http://www.korg.com)
- *1* Use a USB cable to connect your Korg nanoSERIES MIDI controller to your computer.
- *2* In the "KORG"-"KORG KONTROL Editor" folder, select "KORG KONTROL Editor" to begin.

**Mac OS X** The "KORG" folder is located in the "Applications" folder.

**Windows** The "KORG" folder is located in the taskbar "Start"-"All Programs"

- *3* The main screen for the connected controller will appear, and then scene data will automatically be read from the Korg nanoSERIES MIDI controller.
- If more than one Korg nanoSERIES MIDI controller is connected, a Korg MIDI controller selection screen will appear. Select the device whose settings you want to edit.

### **Editing scene data**

Here's how to edit scene data in the main screen.

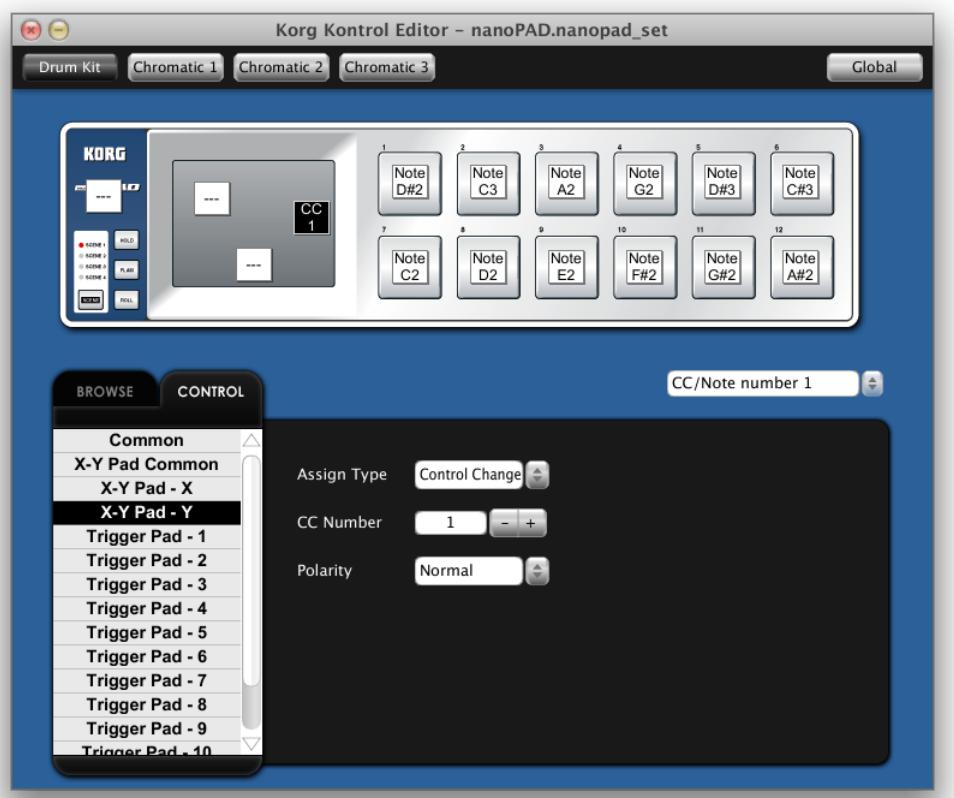

- 1) [SCENE] buttons will be displayed if the device has more than one scene. Click the scene that you want to edit.
- 2) In the screen, click the control that you want to edit.
- 3) The parameters of the selected control are shown in the parameter editing area. Here you can edit the parameters.

### <span id="page-4-0"></span>**What are scene data and scene sets?**

Parameters are assigned to the controls (sliders, knobs, X-Y pad, etc.) of a Korg nanoSERIES MIDI controller. These parameter assignments are collectively called "scene data."

Some Korg nanoSERIES MIDI controllers have more than one scene; a collection of these scenes is called a "scene set."

### **Writing scene data into your Korg nanoSERIES MIDI controller**

In order for the parameters that you've edited in the KORG KONTROL Editor to be reflected in your Korg nanoSERIES MIDI controller, you'll need to write the edited scene data into the Korg nanoSERIES MIDI controller. Here's how:

From the "Send" menu, choose "Write Scene Data." A confirmation dialog box will appear, then click the [OK] button.

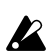

Do not use your Korg nanoSERIES MIDI controller or KORG KONTROL Editor while any data is being transmitted.

# <span id="page-5-0"></span>**KORG KONTROL Editor screens and functions**

This section provides a brief explanation of the KORG KONTROL Editor's screens and their functions.

### **Device select screen**

Here you can select the device (Korg nanoSERIES MIDI controller) that you want to edit.

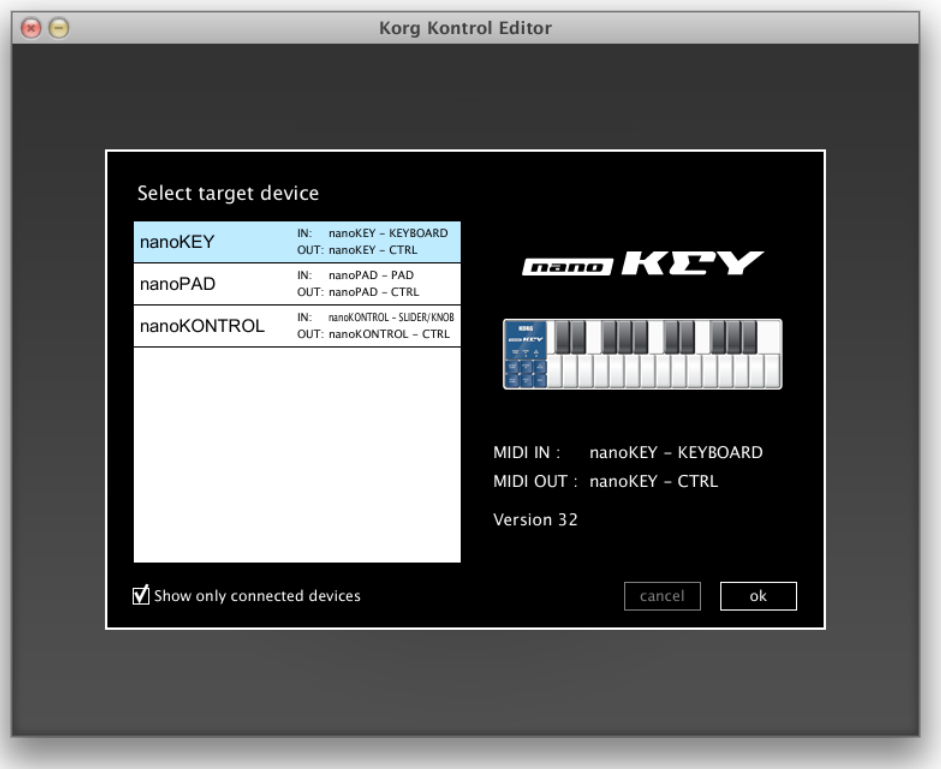

When you select a device, information about that device will appear in the right side of the screen. If this is the device whose parameter settings you want to edit, click the [OK] button.

### **Show only connected devices**

The KORG KONTROL Editor allows you to edit the parameters of a device that is not connected. To do so, un-check the "Show only connected devices" check box.

Select this check box if you want to see only the that are connected.

If the preference setting "Specify MIDI ports manually" is on, you won't be able to set the "Show only connected devices" option.

<span id="page-6-0"></span>The main screen is where you can edit your device's scene data.

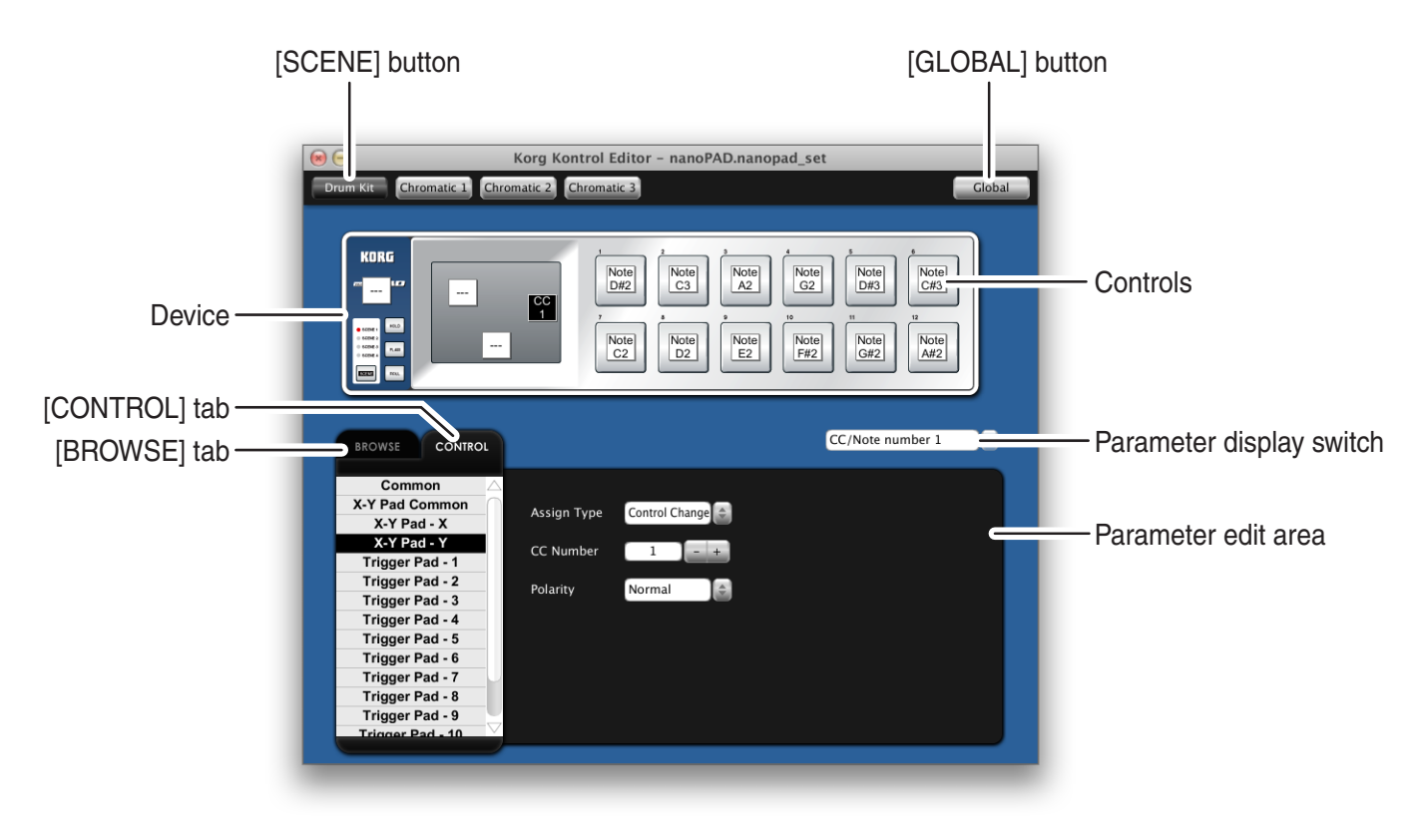

### **Items in the screen and their function**

#### **Device**

This area shows an image of the device that you selected in the device select screen.

#### **[SCENE] button**

Click the [SCENE] button of the scene that you want to edit.

**2** This is not shown for the nanoKEY.

#### **[GLOBAL] button**

Click the [GLOBAL] button to access the global data edit screen. In the global data edit screen you can save or load data.

This is not shown for the nanoKEY or nanoKONTROL.

#### **Parameter display switch**

This lets you switch the parameters that are shown over each control in the device image.

#### **Controls**

This area shows the parameters that you selected using the parameter display switch. If you've selected a parameter that the control does not have, this will indicate "--". When you click this, the parameters of the control will appear in the parameter display area.

#### <span id="page-7-0"></span>**Switching the [BROWSE] / [CONTROL] tabs**

### **[BROWSE] tab**

This shows the folder hierarchy of your computer's hard disk. From the folder and file tree, you can select a scene set file and load it.

#### **[CONTROL] tab**

This lists the controls.

When you click in the control list, the parameters of that control will appear in the parameter edit area.

### **Basic operation**

Here's the basic procedure for editing in the main screen.

- *1* If your device has more than one scene, [SCENE] buttons are displayed. Select the scene that you want to edit.
- *2* Click a control in the device image or in the control list of the [CONTROL] tab.
- *3* The parameters of the selected control are shown in the parameter edit area. Edit the parameters here.

For details on each parameter, refer to the owner's manual of your Korg nanoSERIES MIDI controller.

### **Other operations**

#### **Cut, Copy, Paste, Clear**

You can edit the setting for the [SCENE] buttons and the controls in the [CONTROL] tab, by performing "Cut," "Copy," "Paste," and "Clear" operations from the "Edit" menu.

#### **Drag and drop**

You can exchange the setting for the [SCENE] buttons and the controls in the [CONTROL] tab, you can exchange the settings by dragging and dropping. To copy the settings, drag and drop while holding down the [Ctrl] key (Mac: [Option] key).

#### **Undoing the most recent operation**

By selecting the "Undo" command from the "Edit" menu you can undo the previous operation.

#### **Redoing an undone operation**

By selecting the "Redo" command from the "Edit" menu you can return to the state prior to executing the "Undo" command.

### <span id="page-8-0"></span>**Preference settings**

Choose "Preferences ..." from the menu to access the Preferences dialog box.

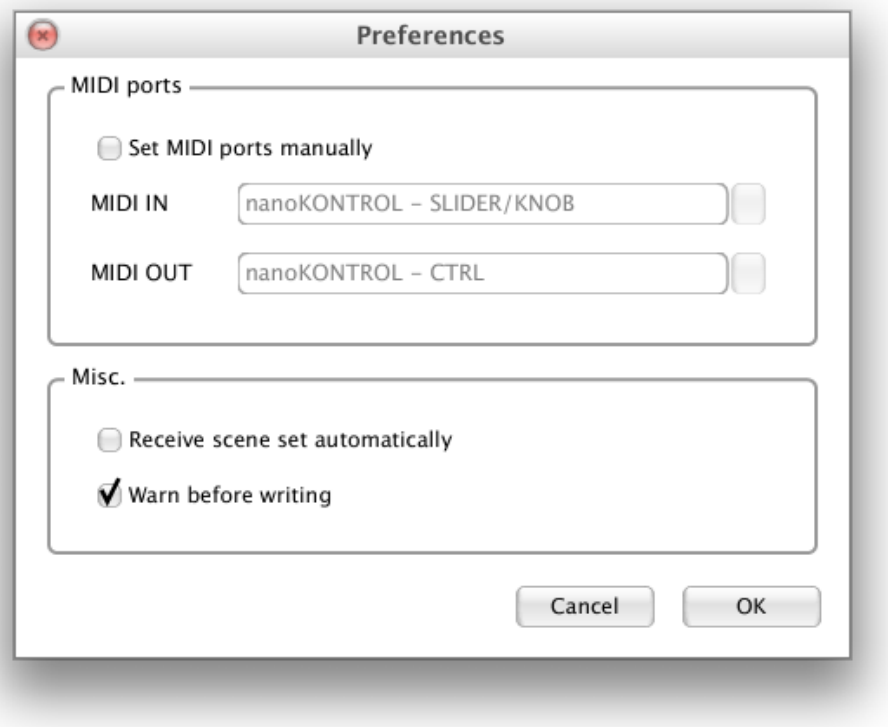

### **MIDI ports**

#### **Specify MIDI ports manually**

Turn this on if you want to specify the MIDI ports manually instead of using automatic device detection. If this setting is on, use the MIDI IN and MIDI OUT fields to specify the ports to which your Korg nanoSERIES MIDI controller is connected.

#### **MIDI IN**

Specify the MIDI IN port to which your Korg nanoSERIES MIDI controller is connected.

#### **MIDI OUT**

Specify the MIDI OUT port to which your Korg nanoSERIES MIDI controller is connected.

### **Other**

#### **Load data automatically**

If this setting is off, data will not be automatically loaded from your Korg nanoSERIES MIDI controller when the main screen for the device is shown.

#### **Warn when writing data**

If this setting is off, a warning dialog box will not appear when writing data to your Korg nanoSERIES MIDI controller.

# **File management**

<span id="page-9-0"></span>The following data can be transferred between the KORG KONTROL Editor and your Korg nanoSERIES MIDI controller.

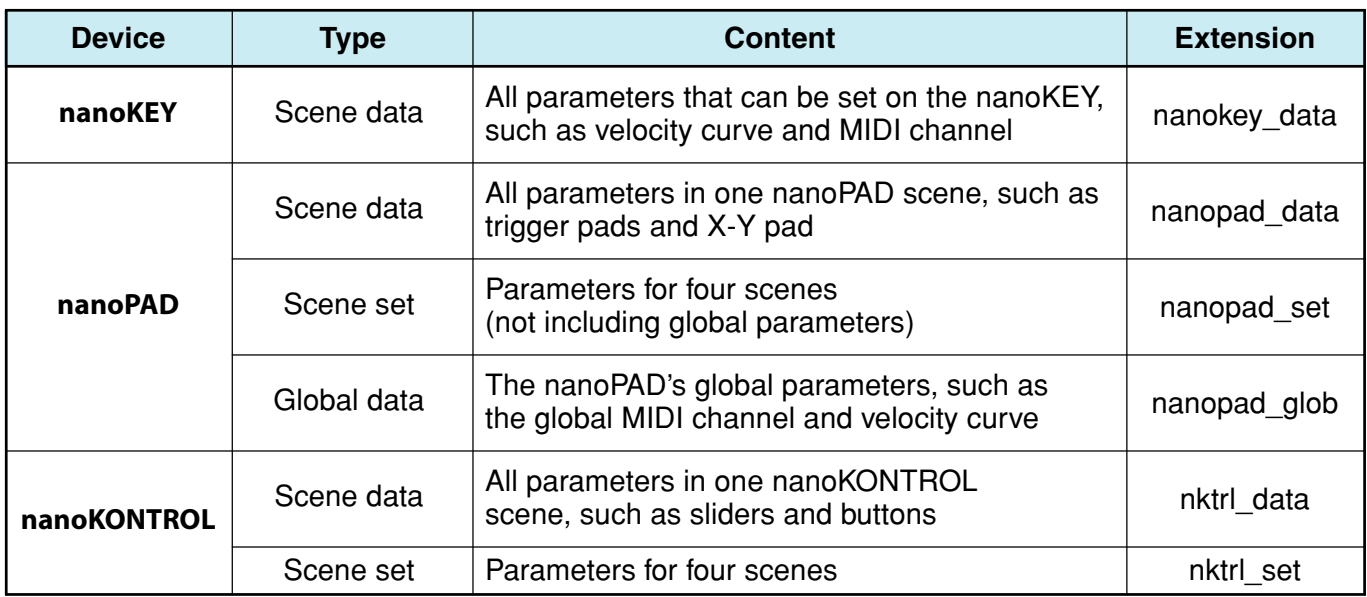

# **Menu**

### <span id="page-10-0"></span>**File**

#### **Select target device**

Opens the device select screen.

#### **New**

Creates a new scene set for the device that is currentry selected.

#### **Open**

Loads a scene set file. If you select a file for a device other than the one selected in the main screen, the main screen for the device of the selected file will appear.

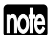

**TOGE** Use this command to load nanoKEY scene data.

#### **Save**

Saves the currently-edited scene set by overwriting the existing scene set file.

Use this command to save nanoKEY scene data to an existing file.

#### **Save As**

Saves the currently-edited scene set as a new file with the name you specify.

Use this command to save nanoKEY scene data as a new file.

#### **Load Scene Data**

Loads a scene data file into the currently-edited scene.

This command is unavailable for the nanoKEY.

#### **Save Scene Data**

Saves the currently-edited scene as a scene data file.

This command is unavailable for the nanoKEY.

### **Edit**

#### **Undo**

Returns to the state prior to the previous operation.

#### **Redo**

Returns to the state prior to executing the Undo command.

#### **Cut**

Cuts the selected scene data or control parameter.

#### **Copy**

Copies the selected scene data or control parameter.

#### **Paste**

Pastes the cut or copied content to the selected scene data or control parameter.

#### <span id="page-11-0"></span>**Clear**

Clears the selected scene data or control parameter.

#### **Preferences**

Displays the Preferences dialog box.

### **Send**

#### **Load Scene Set**

Loads the scene set from your Korg nanoSERIES MIDI controller.

#### **Write Scene Set**

Writes the currently-edited scene set to your Korg nanoSERIES MIDI controller.

#### **Load Scene Data**

Loads the scene data of the scene currently selected in the KORG KONTROL Editor from your Korg nanoSERIES MIDI controller.

#### **Write Scene Data**

Writes the scene data of the scene currently selected in the KORG KONTROL Editor to your Korg nanoSERIES MIDI controller.

### **Help**

#### **About**

Displays the software version of the KORG KONTROL Editor.

# **Troubleshooting**

### <span id="page-12-0"></span>**Software won't start up**

- $\triangleright$  Make sure that your computer meets the operating requirements.
- $\geq$  Check whether other applications might be running.

If other applications are running, KORG KONTROL Editor might be unable to start up, or might be unable to transfer data.

If you're unable to start up, close all other applications and try again.

### **Can't transfer data**

➢ Make sure that your Korg nanoSERIES MIDI controller has been detected by the computer. If you're using Windows XP, open the Control Panel item "Sound and Audio Devices," and select the "Hardware" tab.

If you're using Windows Vista, go to Control Panel "Hardware and Sound" ➞ "View Hardware and Devices" ➞ "Device Manager," and select the "Sound, Video, and Game Controllers" tab. If you're using Mac OS X, go to "Applications"  $\rightarrow$  "Utilities"  $\rightarrow$  "Audio MIDI Settings," and select the "MIDI Devices" tab page.

➢ Make sure that the latest Korg USB-MIDI driver is installed. You can download the latest Korg USB-MIDI driver from the Korg website. (http://www.korg.com)

➢ If you're specifying the MIDI ports manually, make sure that the MIDI port settings are correct.